Login using a web browser such as Google Chrome or MS Edge.

### **The web address is**

go4schools.com/sso/

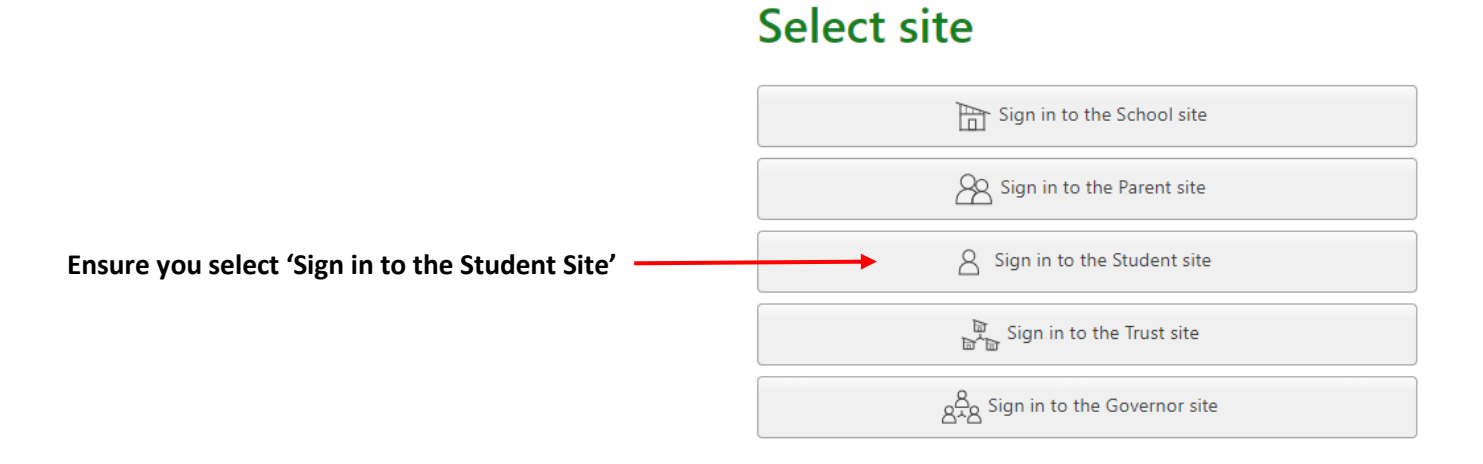

### Sign in

# **Do you know your password?**

### **YES – I do know my password**

If you know your password, use the first tab 'Sign in with GO'. Here you should enter your school email address and password. Then click the 'Sign in with GO' button.

### **I don't know my password**

If you do not know your password there are 2 options (2 tabs on the login screen).

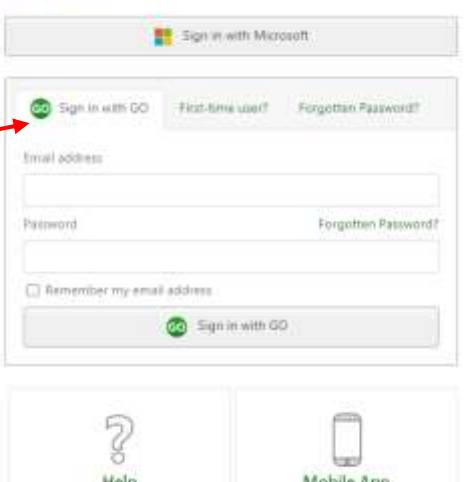

# **Sign in**

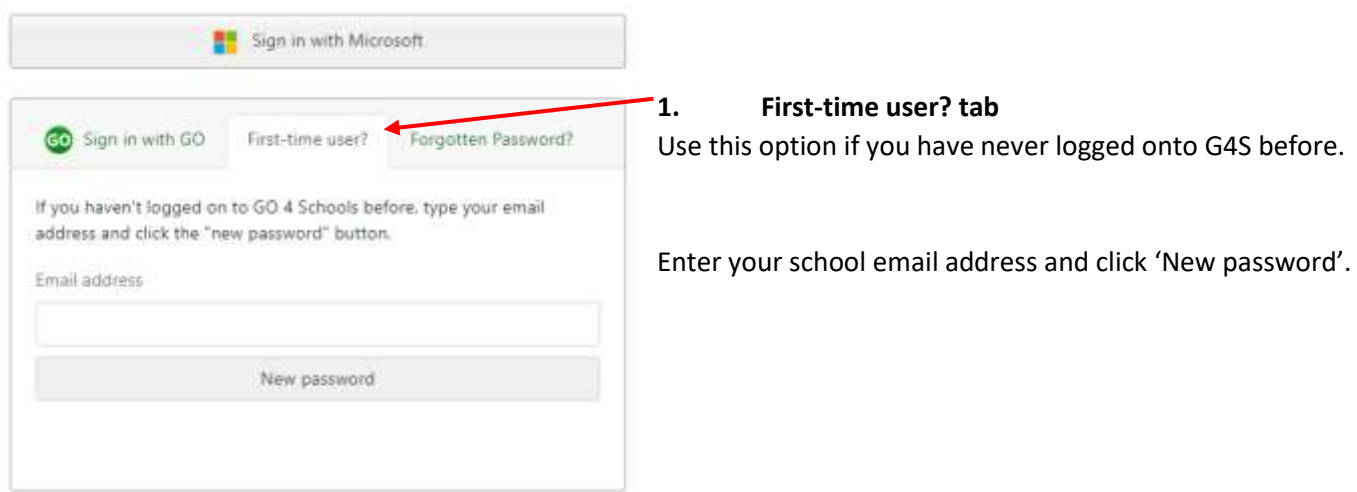

## Sign in

### **2. Forgotten Password? tab**

Use this option if you have logged on before, but just forgotten your password.

Enter your school email address and click 'Send password reset link'.

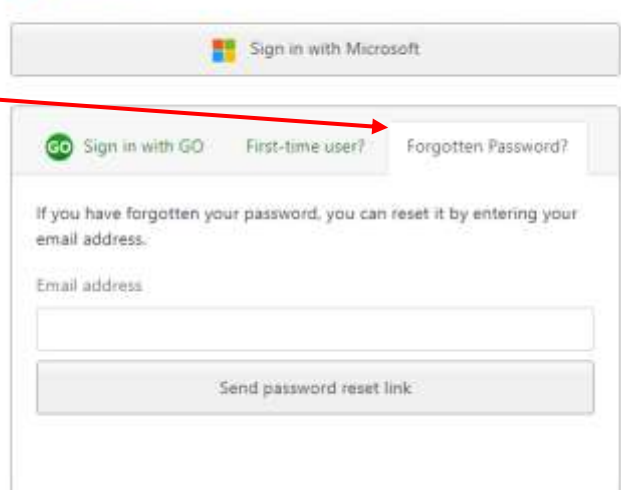

### **IMPORTANT**

Once you have clicked the 'New Password' or 'Send password reset link' button,

Go4Schools will email your school email account with login details. You need to check your emails before you can login.

### **Open your school email account and follow the instructions on the email. The school uses Microsoft Office 365. The student should know their login details.**

**You should then be able to set a new password. Remember this password, then use the 'Sign in with Go' tab on the first login screen to login to G4S.**

Once you have logged into Go4Schools using your email address and password, you can then use these details to login to the Go4Schools App, which you may choose to download. You can still use the web browser to open Go4Schools.